You can edit any of the existing template pages by logging into EE and following these steps:

- **1. Click the Templates tab.**
- **2. Click the template group containing the template you want to edit. When the list of templates opens, click the Edit link next to the template name.**

The template editing page opens, as shown in Figure 6-7. You can edit it here or copy and paste the HTML code into any text editor to make changes. I opened the index template in this example, but you can use the same steps to open any template.

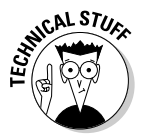

ExpressionEngine 1.2 permits you to save your templates as files on your Web server and then download them via an FTP program so that you can edit them using any text or Web design editor (such as Macromedia Dreamweaver). For more information on how to do this, read the documentation at www. pmachine.com/expressionengine/docs/templates/flat\_file\_ templates.html.

## Databases

All the style sheets and templates in the world would be useless without the database that ExpressionEngine uses to build your blog. The database is the skeleton that pulls together the style sheet, the templates, and the blog content into a coherent Web site — and that provides the production system that lets you edit the templates, style sheet, and content.

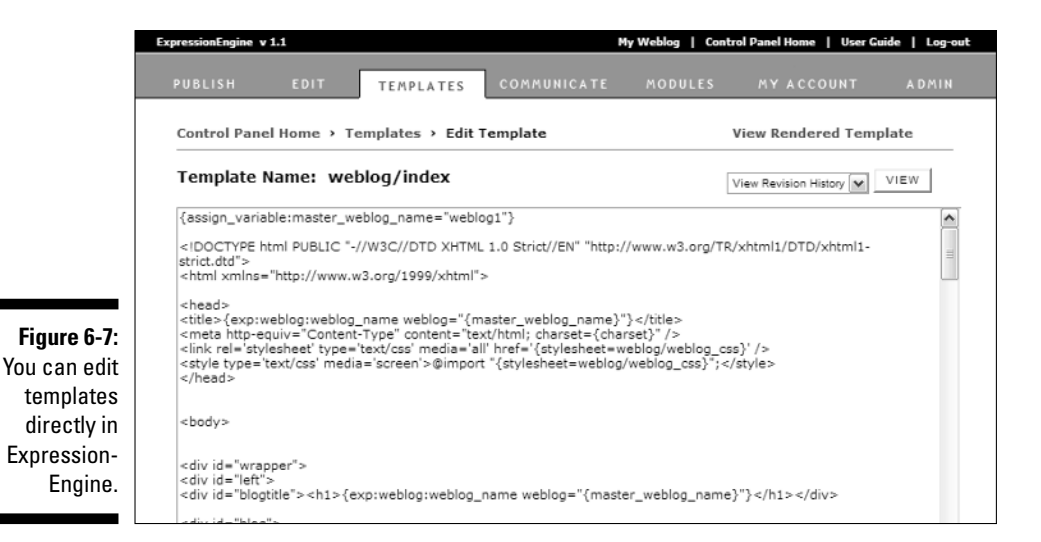